# **Zpracování doručených dokumentů v Atheně**

**K novému doručenému dokumentu se zpracovatel dostane buď z nabídky NOVÉ dokumenty, nebo kliknutím na informaci z e-mailu, který automaticky rozesílá aplikace elektronické spisové služby po zaevidování zásilky v podatelně.**

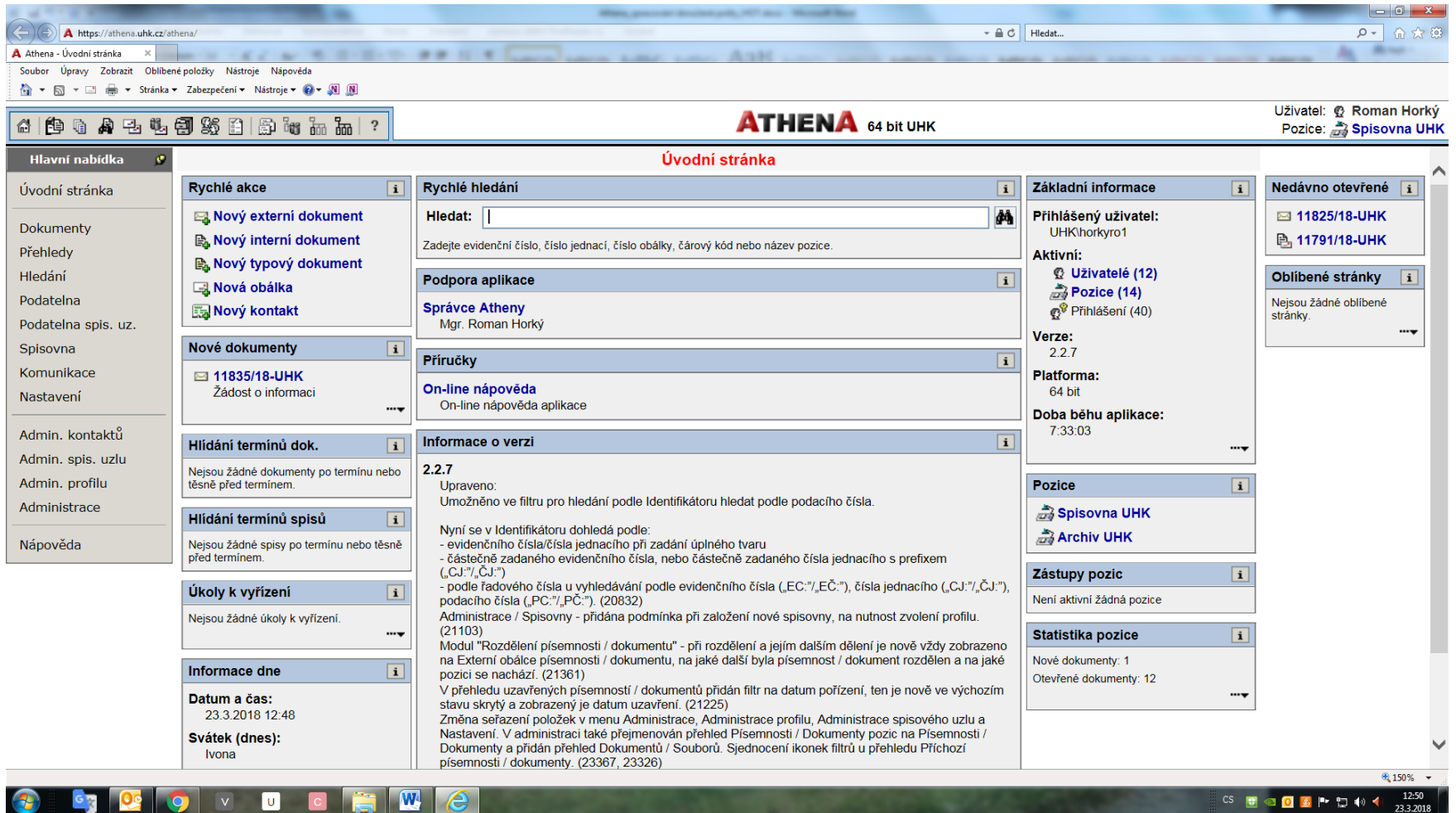

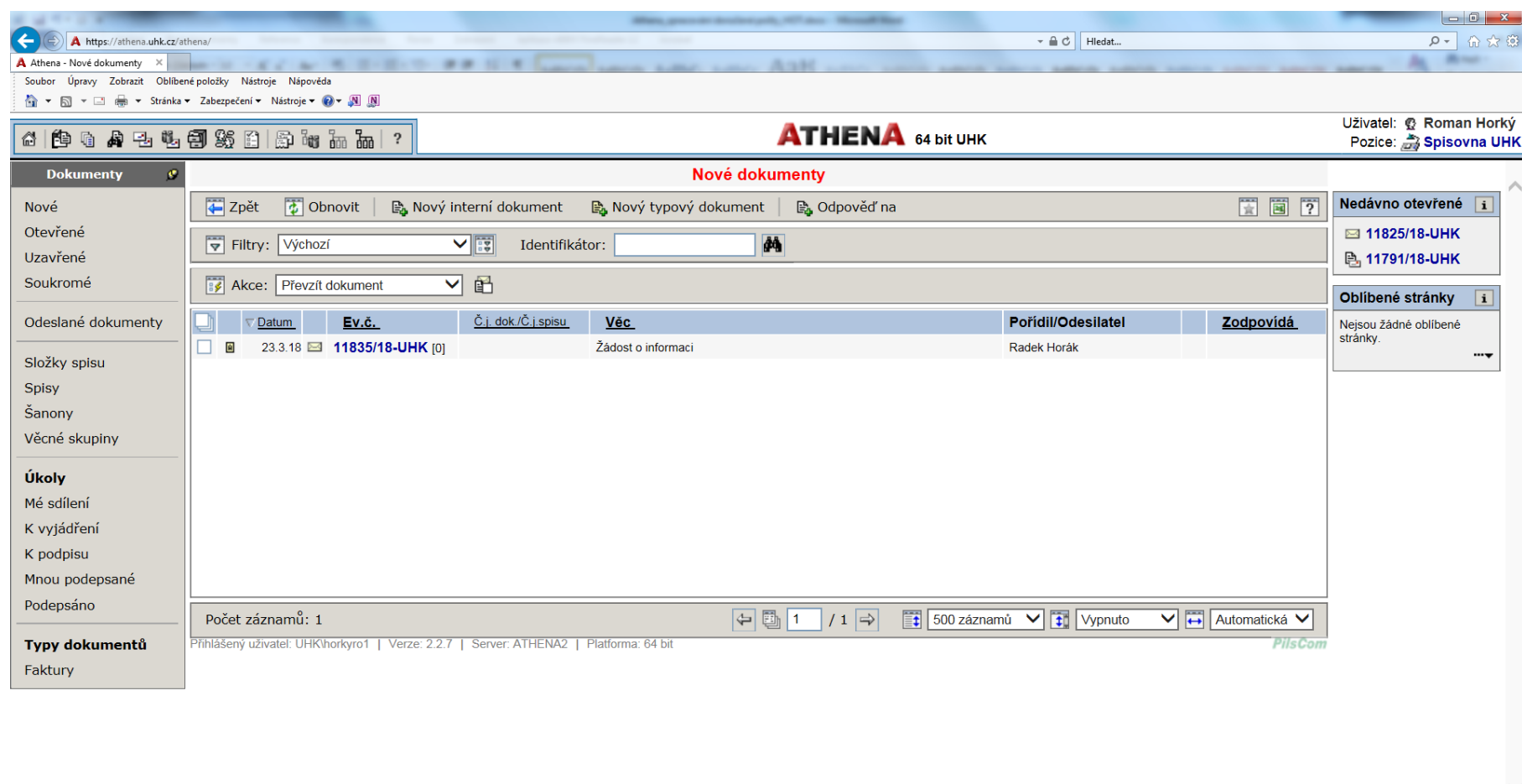

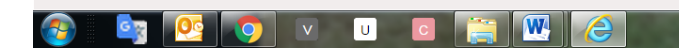

 $\bigoplus_{i=1}^{n}$  150%  $\bullet$ 

**Zpracovatel nejdříve provede kontrolu, jestli dokument skutečně patří na jeho pozici. Pokud ne, má možnost PŘEDAT ho na správnou pozici v Atheně. Kdyby nešlo vůbec o úřední dokument, je možné použít tlačítko ODSTRANIT (v nabídce na liště nahoře).**

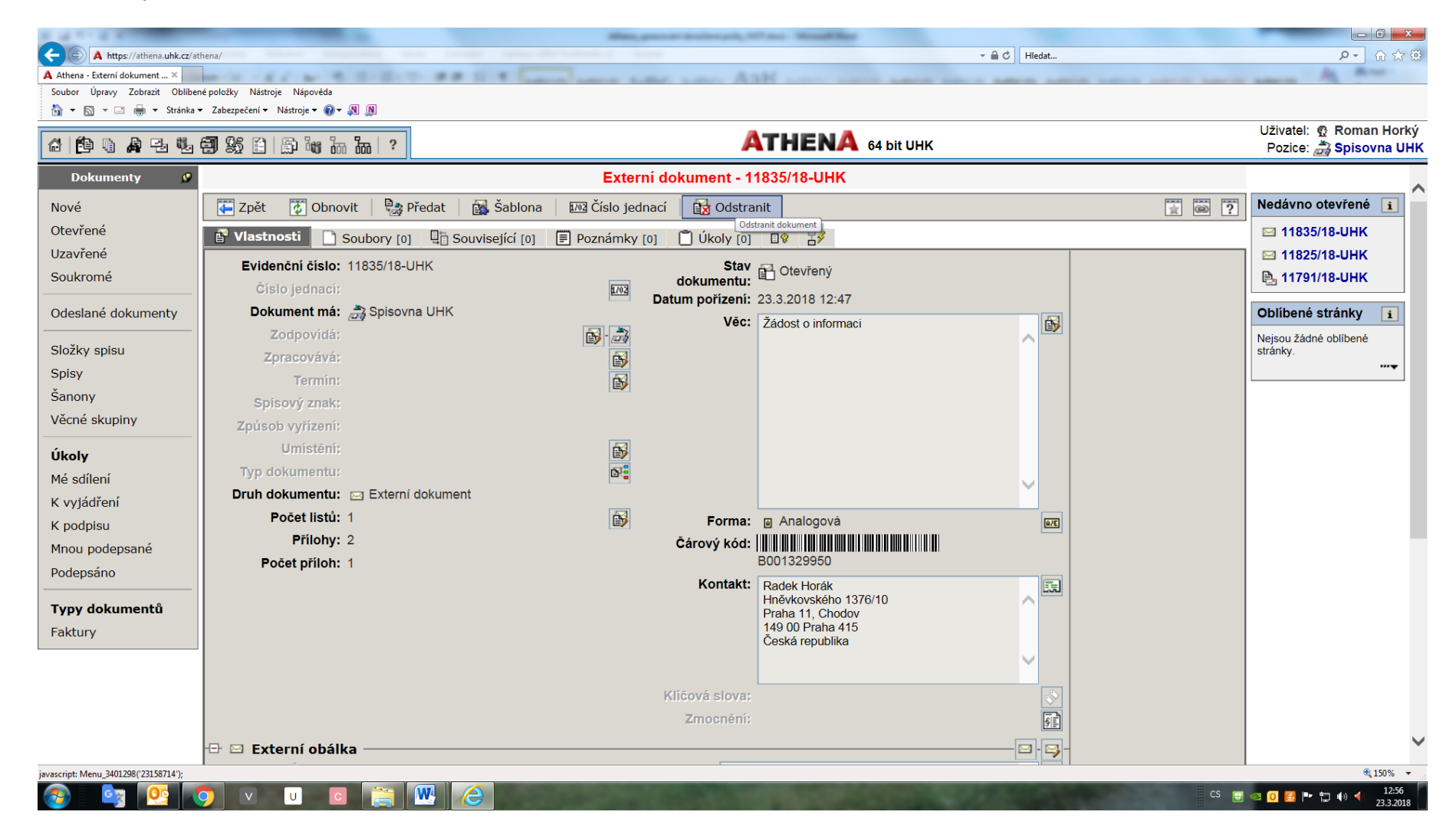

#### **Předání na jinou pozici a potvrzení OK:**

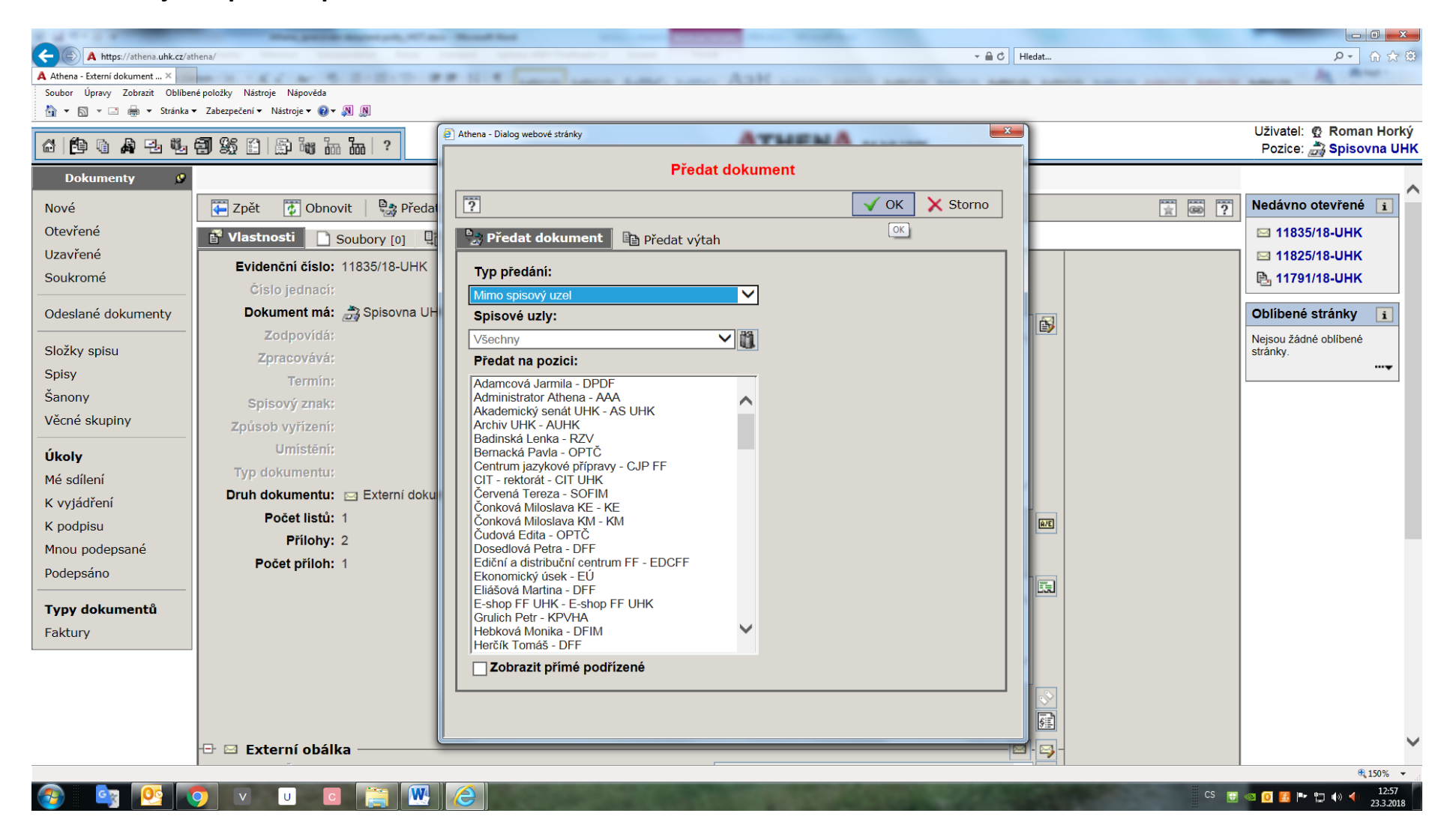

### **Pokud byl dokument podatelnou předán správně, zpracovatel přidělí číslo jednací:**

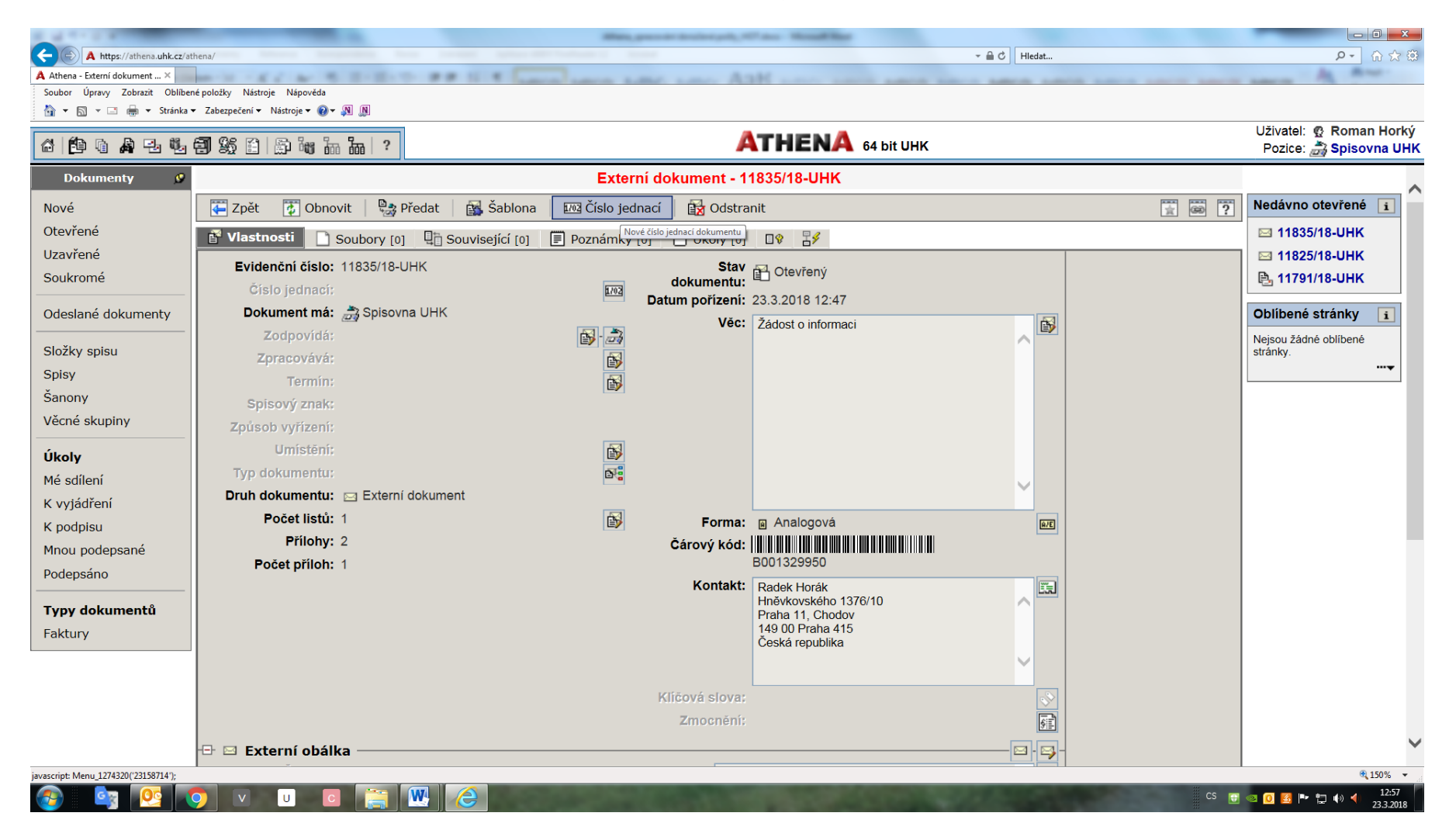

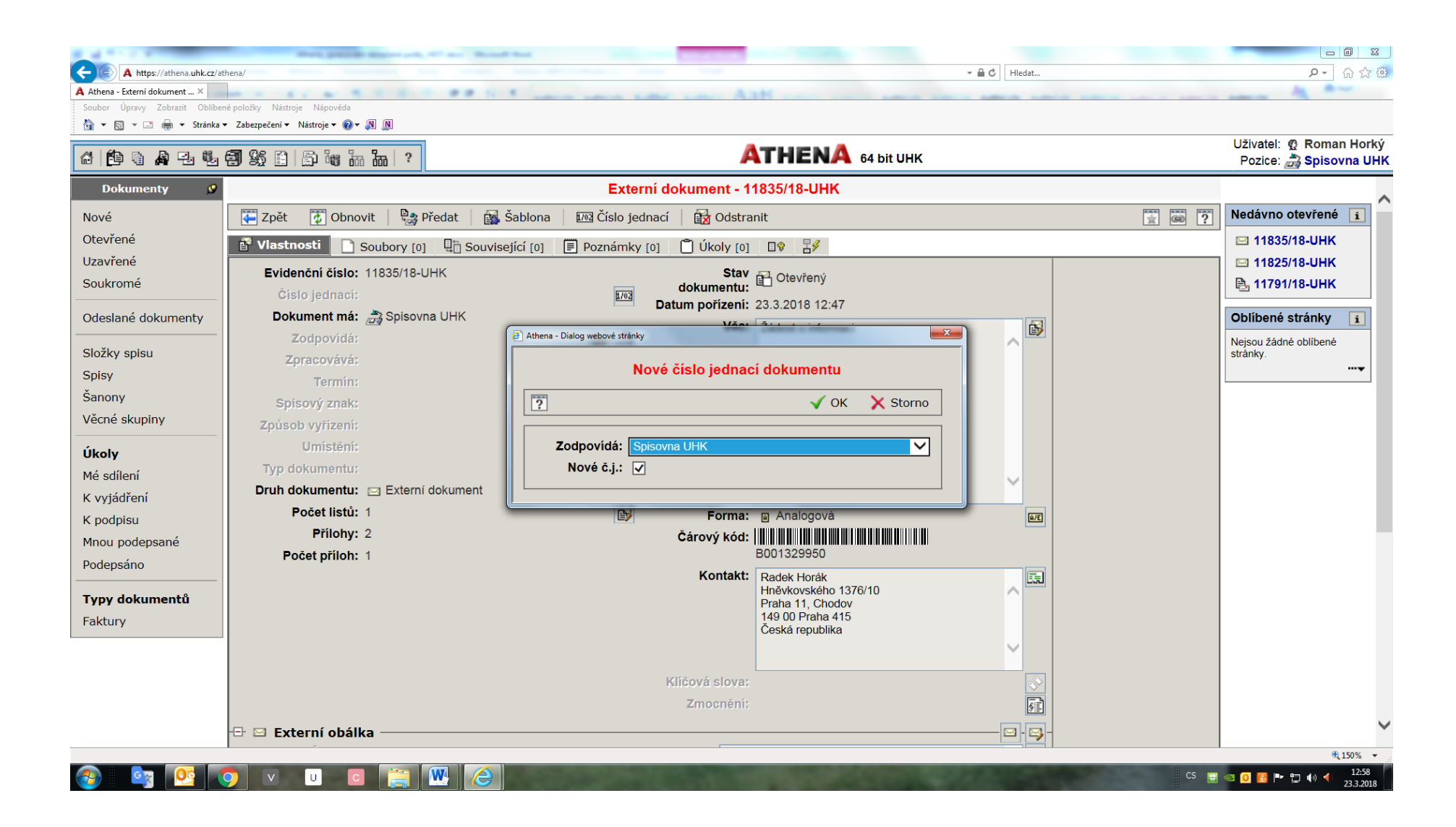

**Pokud se o stejné věci koresponduje s toutéž osobou nebo s týmž subjektem opakovaně, přidělí se stejné číslo jednací jako v prvotní zásilce a vloží se tím současně nový dokument do téhož spisu:**

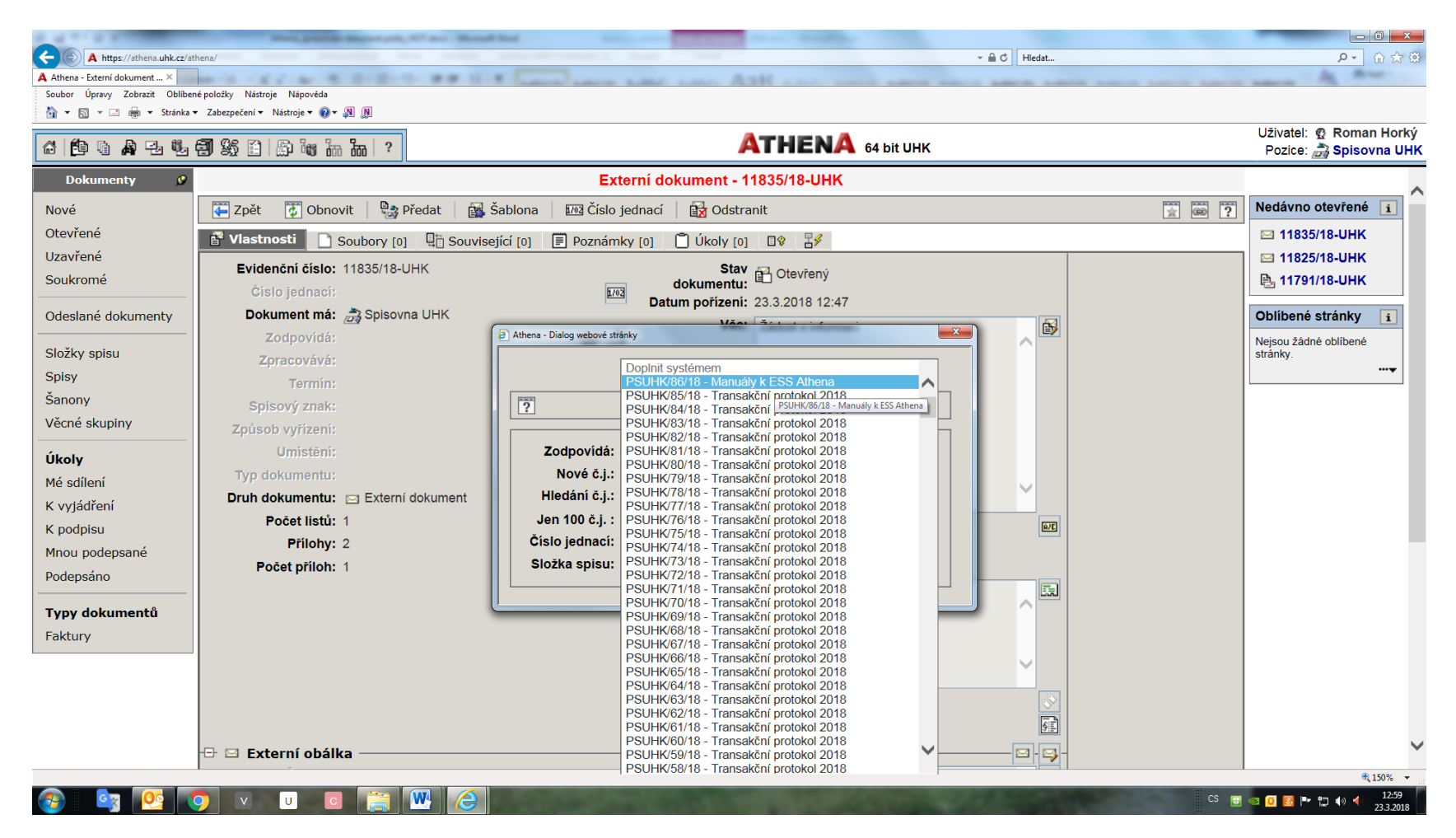

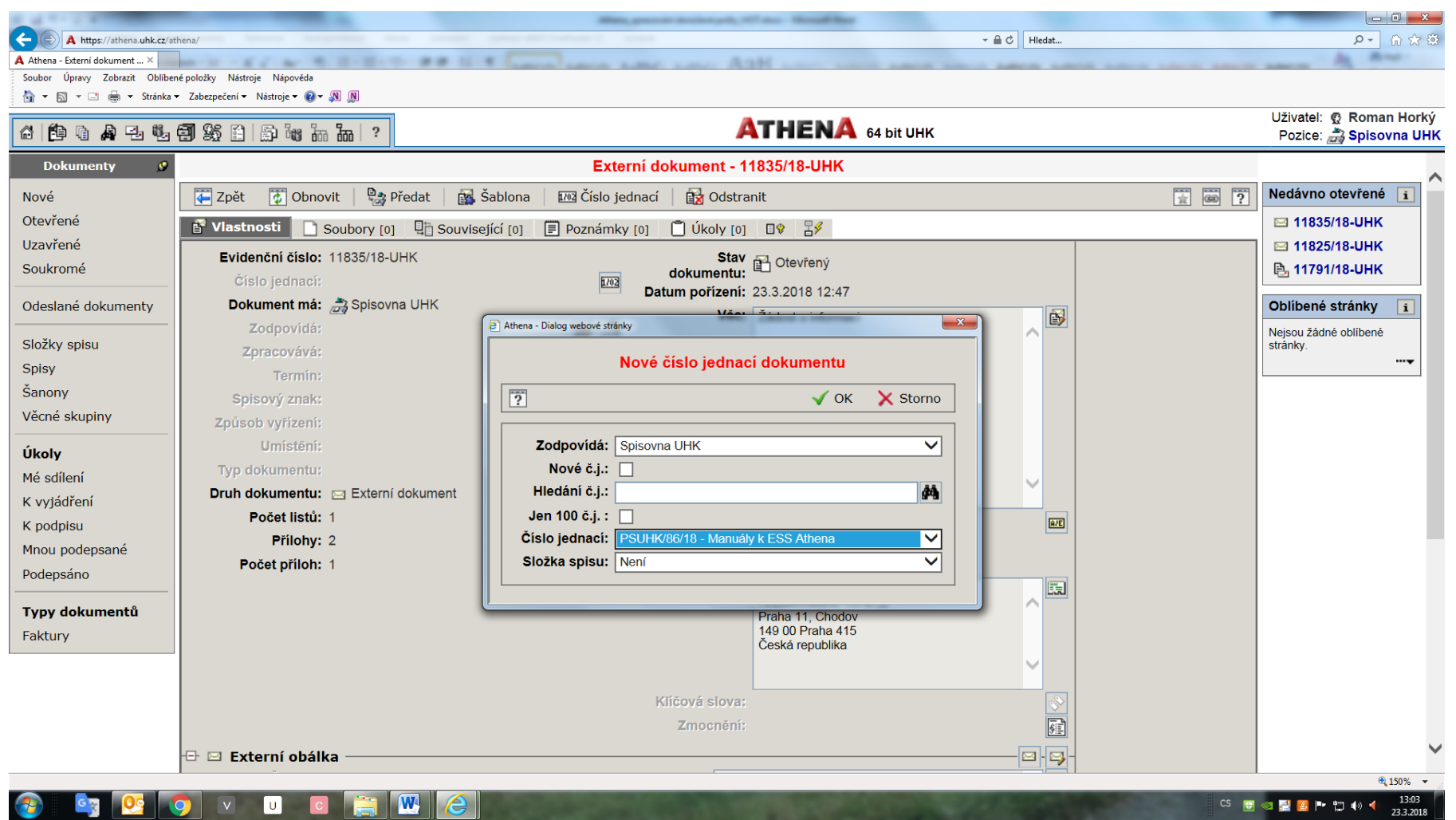

**Ve zde uvedeném případě zpracovatel přidělil Nové číslo jednací (viz obrázek výše) a dostal číslo se strukturou: zkratka pracoviště/pořadové číslo v kalendářním roce roce/kalendářní rok:**

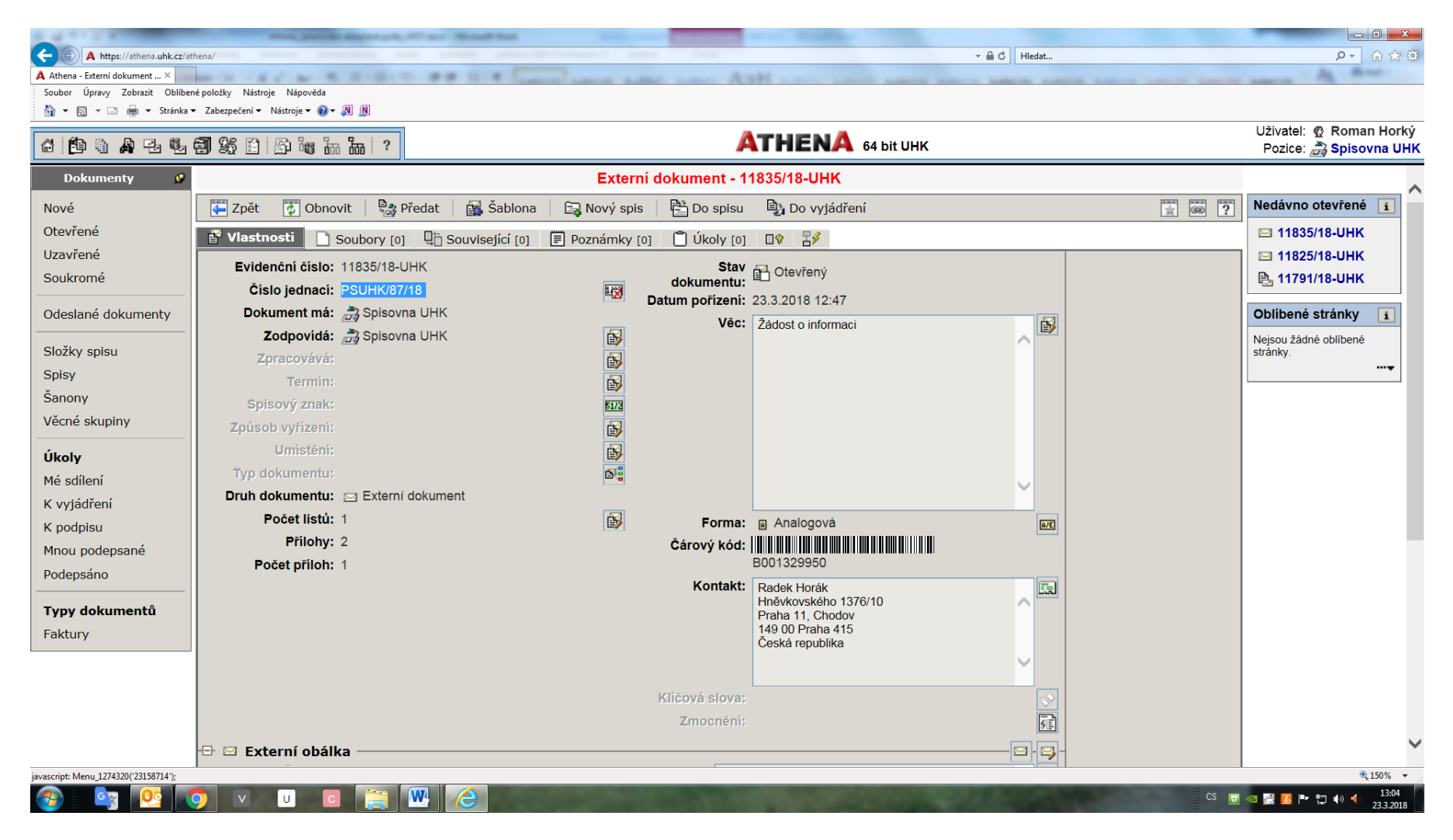

**Zpracovatel zkontroluje, jestli podatelna uvedla správně věc, odesilatele, počet listů dokumentu, počet příloh a počet listů příloh (příp. údaj o příloze nelistinného charakteru), datum vyhotovení dokumentu a číslo jednací odesilatele (pokud je v zásilce uvedeno). Jestliže některý z těchto údajů neodpovídá skutečnosti, zpracovatel jej opraví po kliknutí na příslušnou ikonu (vyznačeno červeně).**

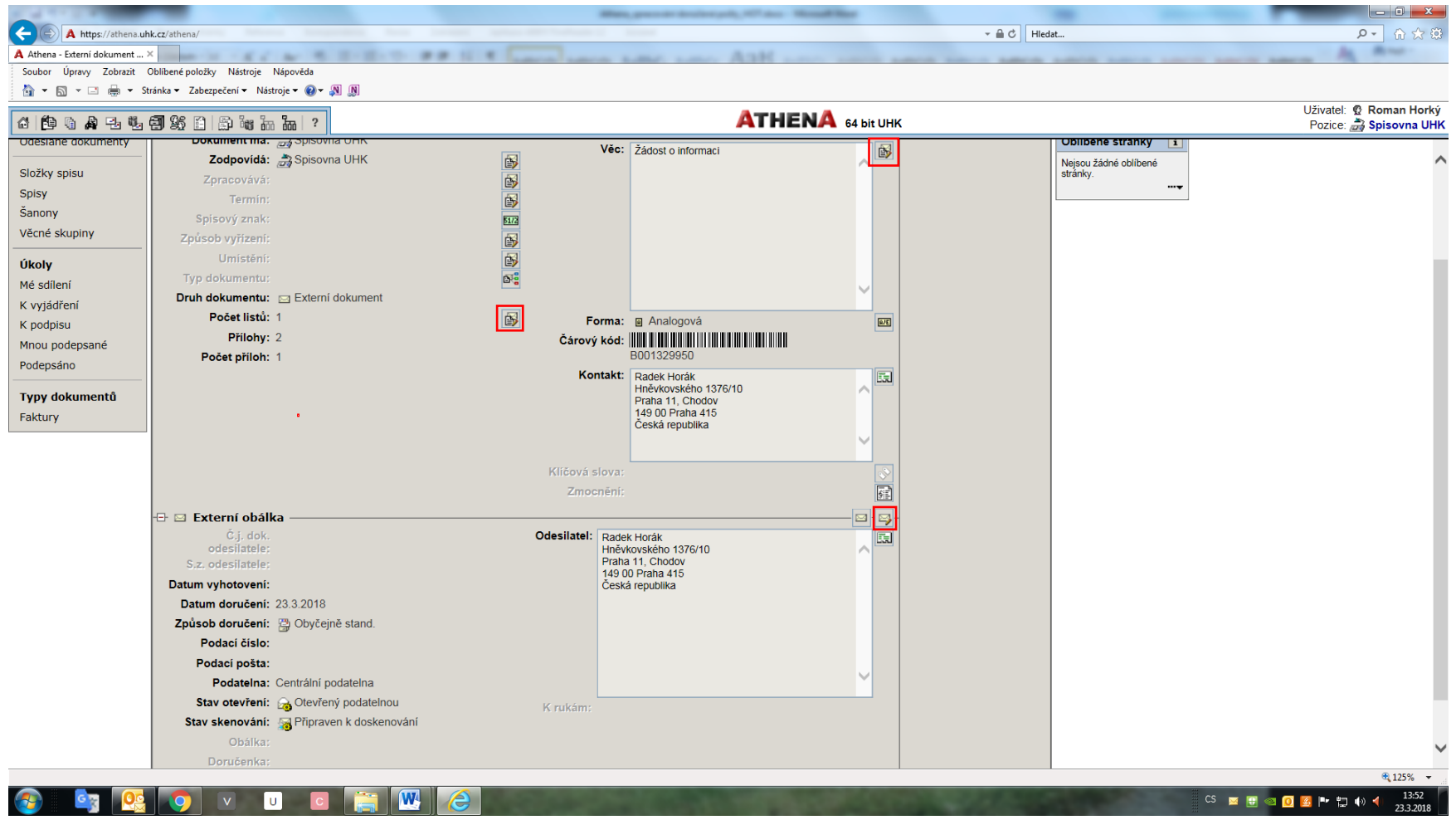

#### **Doplnění data vyhotovení doručeného dokumentu a čísla jednacího odesilatele.**

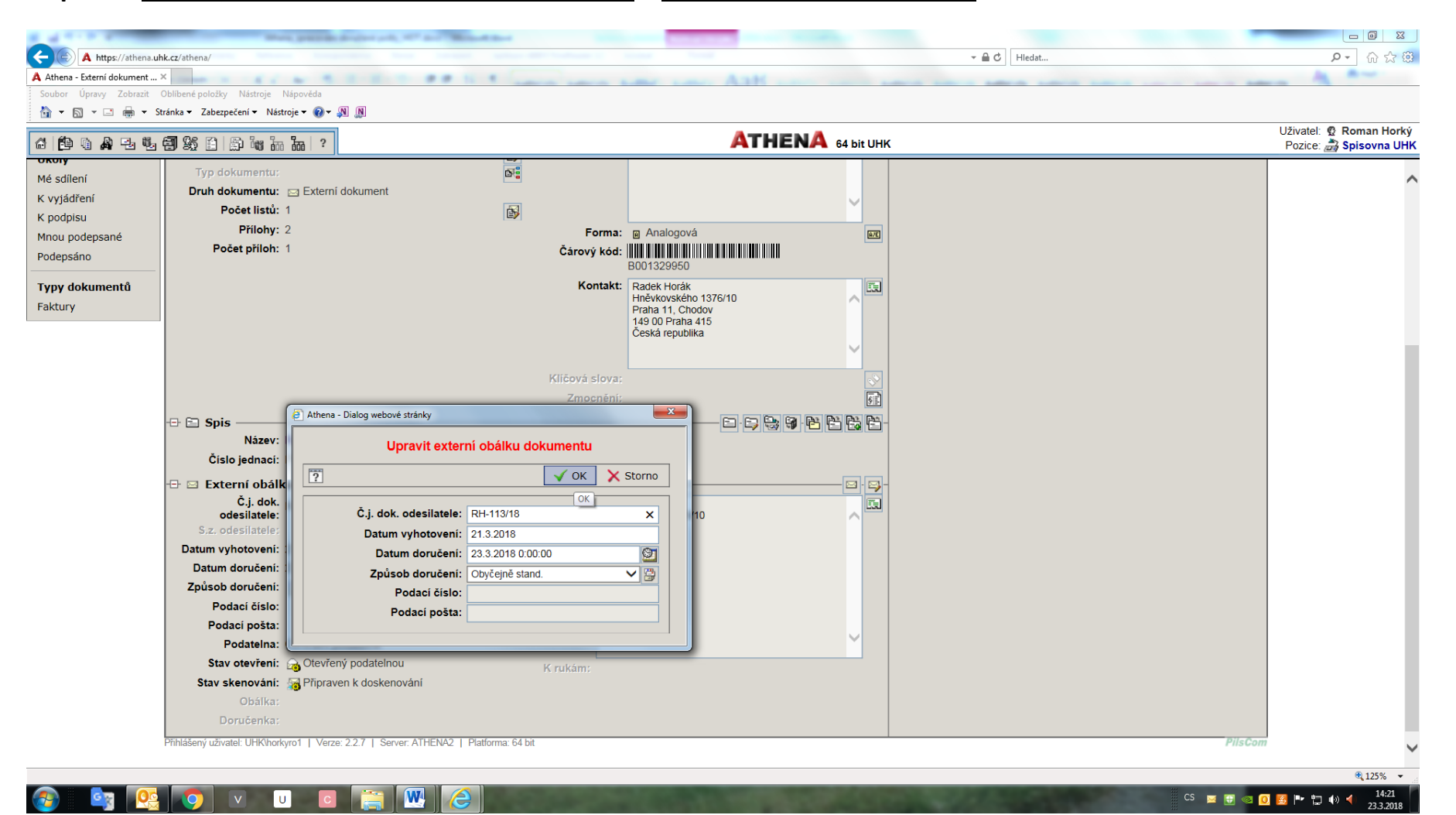

**Jestliže zásilka přišla na jméno osoby, nebo jde o balík, podatelna ji neotevírá. Zpracovatel musí rozhodnout, jestli se jedná o úřední dokument. Dále je povinen doplnit počet listů dokumentu, počet příloh, počet listů příloh a upřesnit věc, neboť tyto údaje podatelna neznala. Datum vyhotovení dokumentu a čj. odesilatele doplní, pokud jsou tyto údaje známy. (vše vyznačeno červeně)**

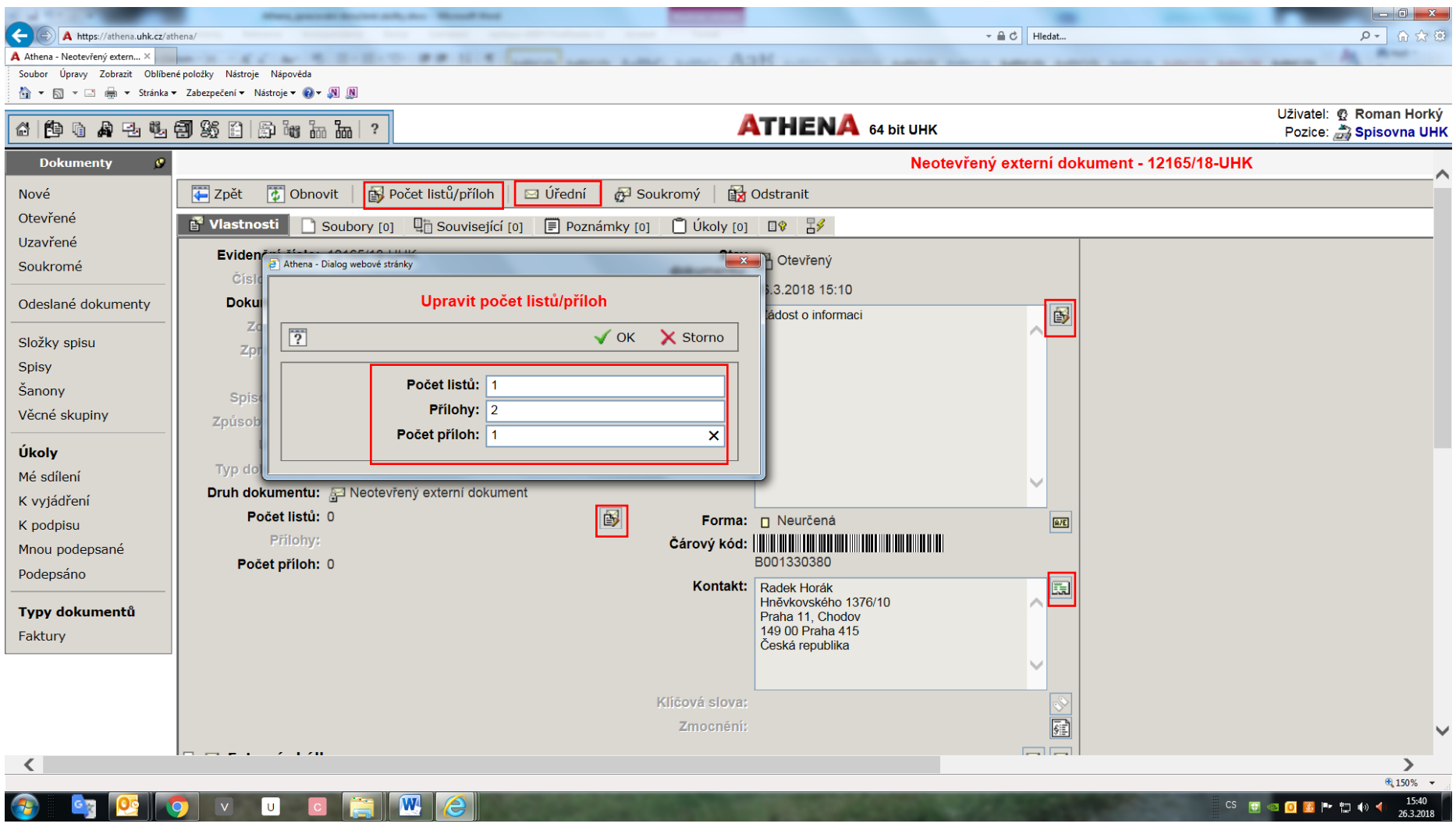

### **V dalším kroku je třeba dokument vložit do spisu. Buď už je pro danou věc spis založen, nebo se založí nový spis:**

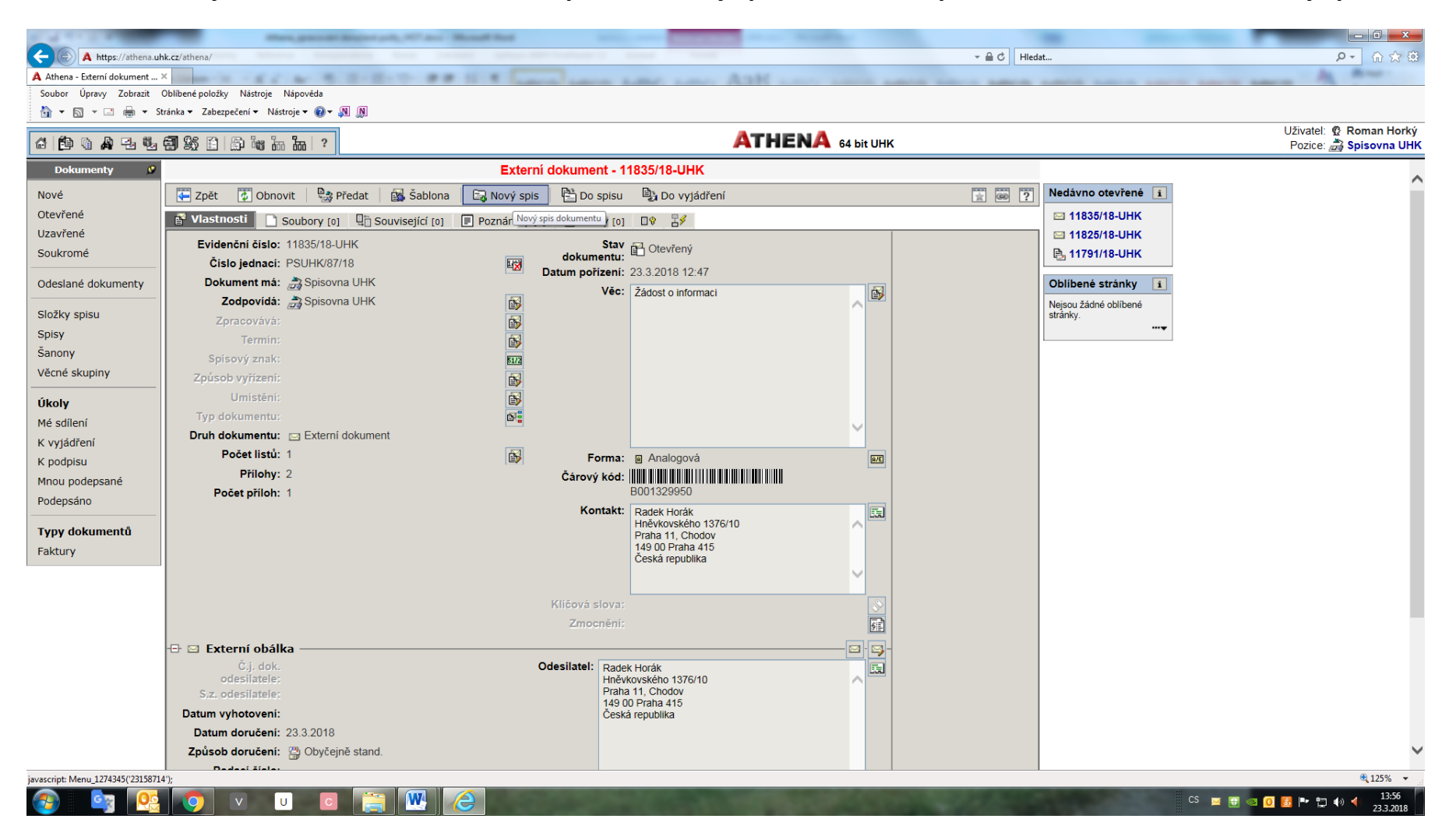

### Zpracovatel vybere z číselníku spisový znak, uvede název spisu a potvrdí OK:

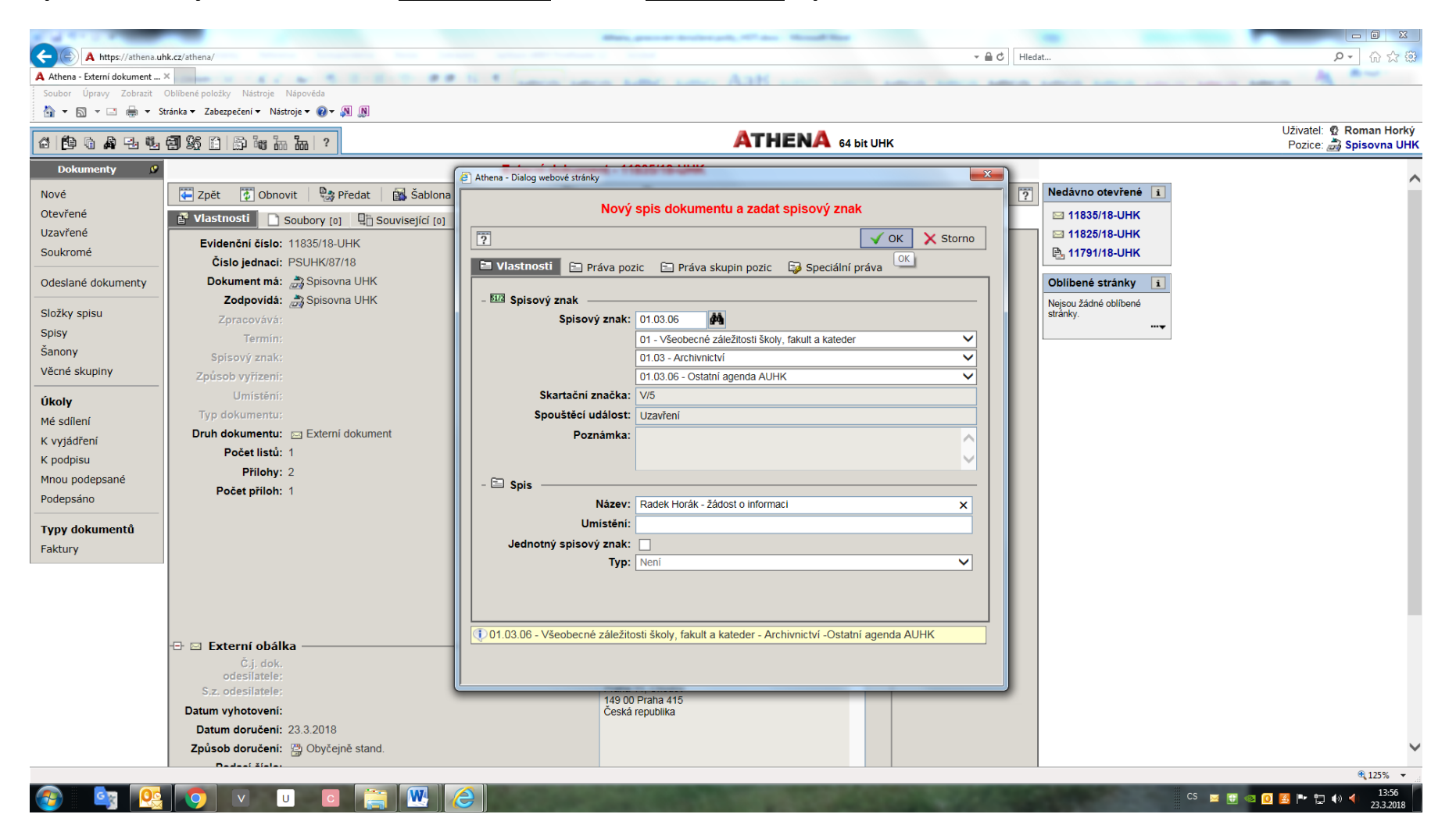

### **Nutné je uvést i způsob vyřízení dokumentu po kliknutí na příslušnou ikonu (vyznačeno červeně):**

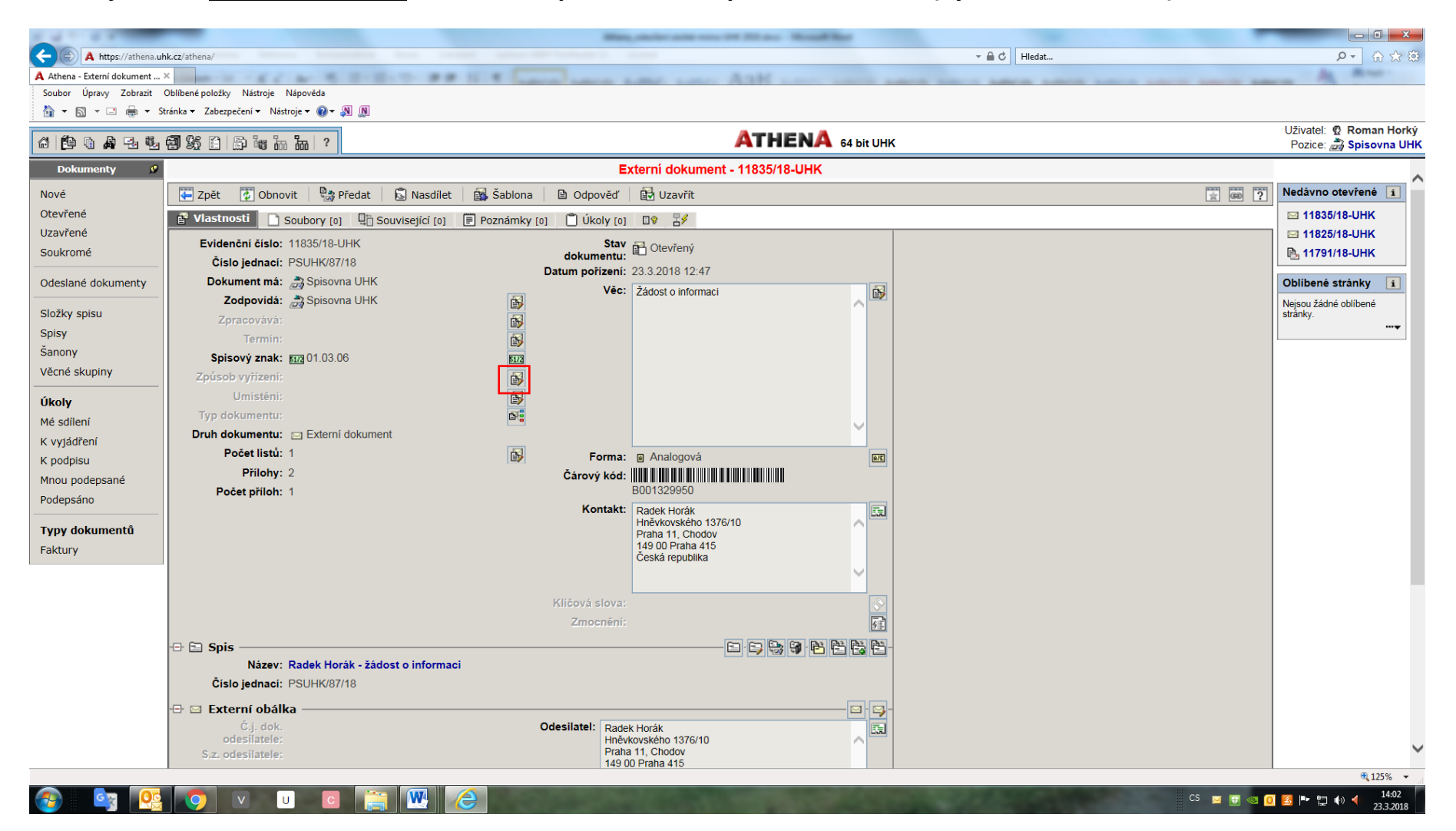

**Po stisknutí ikony se zobrazí nabídka způsobů vyřízení, z níž si zpracovatel vybere a volbu potvrdí OK (viz příklad na následujícím obrázku, kde jde o odpověď na dopis adresovaný na UHK, a tedy o zpracování Dokumentem):**

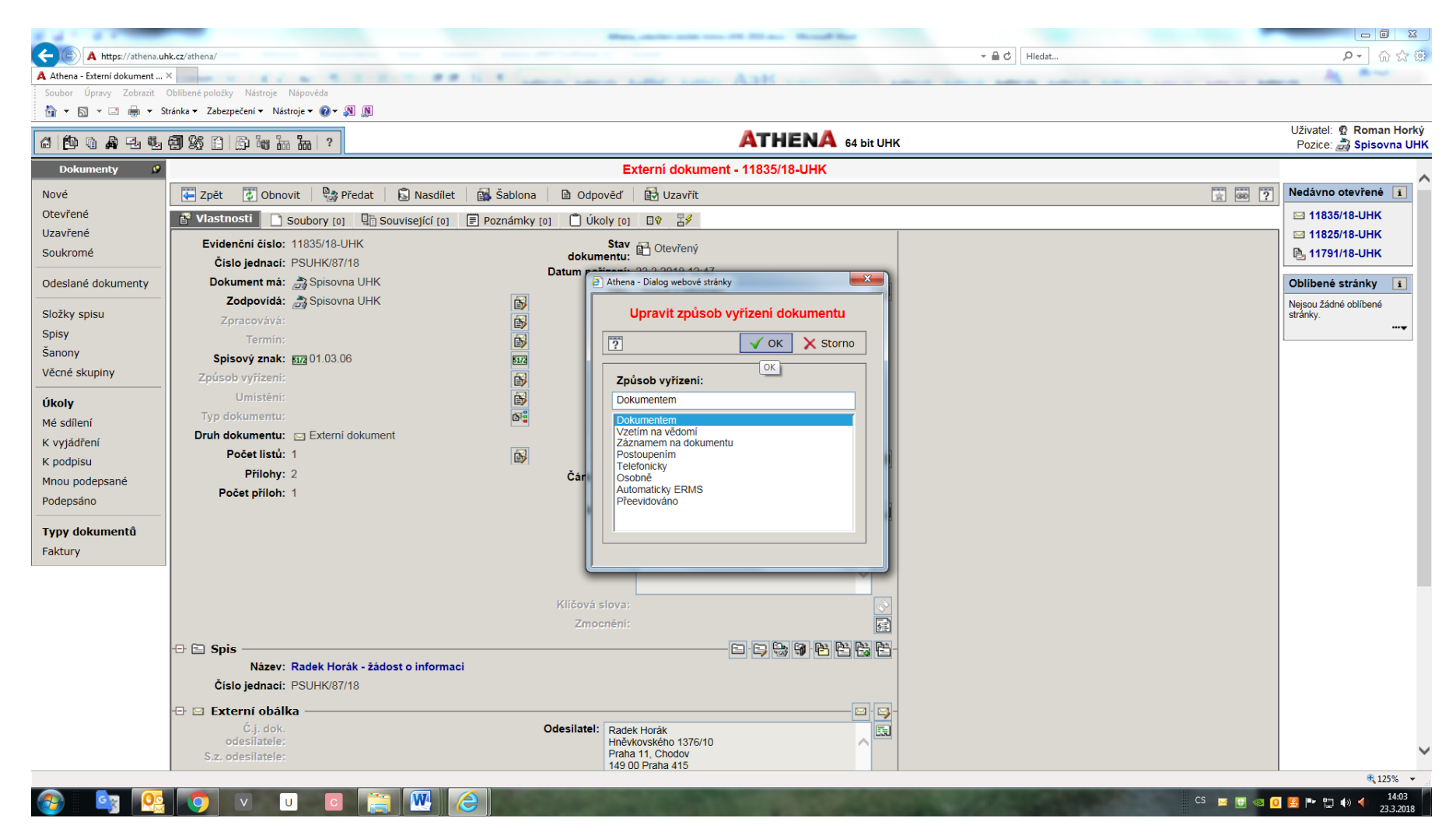

# **V případě potřeby je možné doplnit jiný způsob vyřízení podle dané situace a potvrdit OK:**

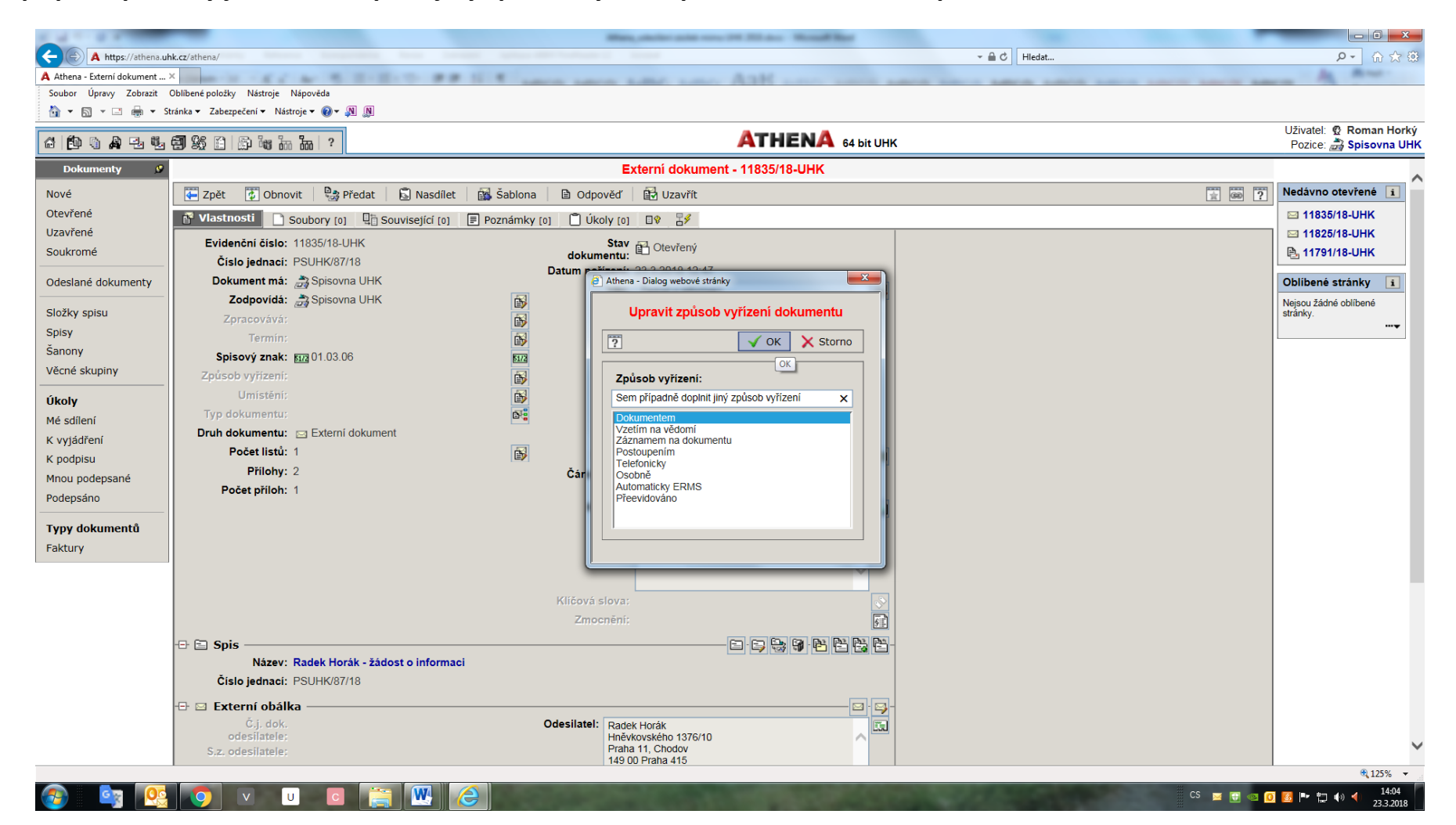

### **Zbývá jen dokument uzavřít:**

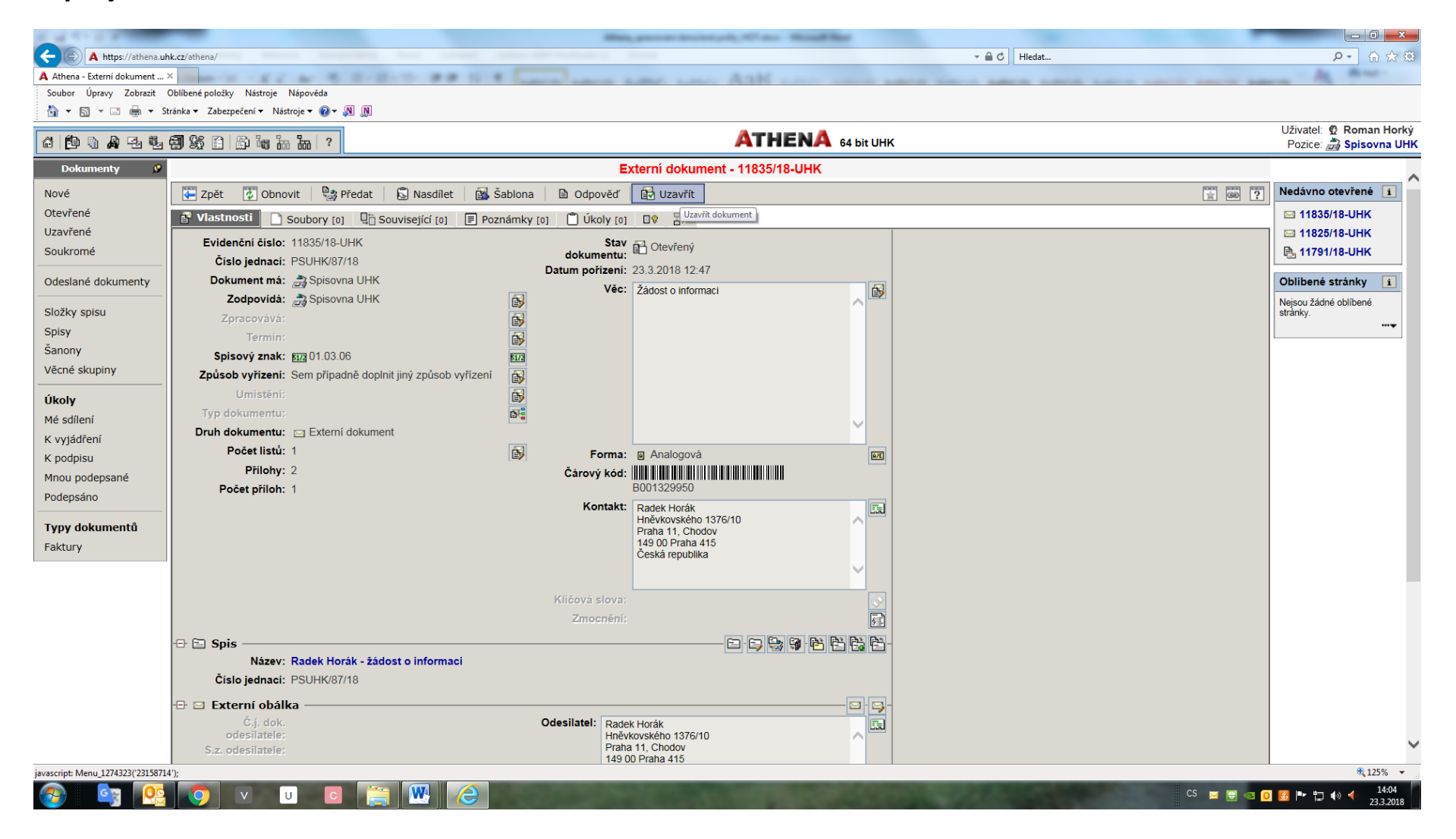

## **Na obdržený dokument lze snadno ODPOVĚDĚT; při použití této funkce se doplní automaticky adresa a číslo jednací:**

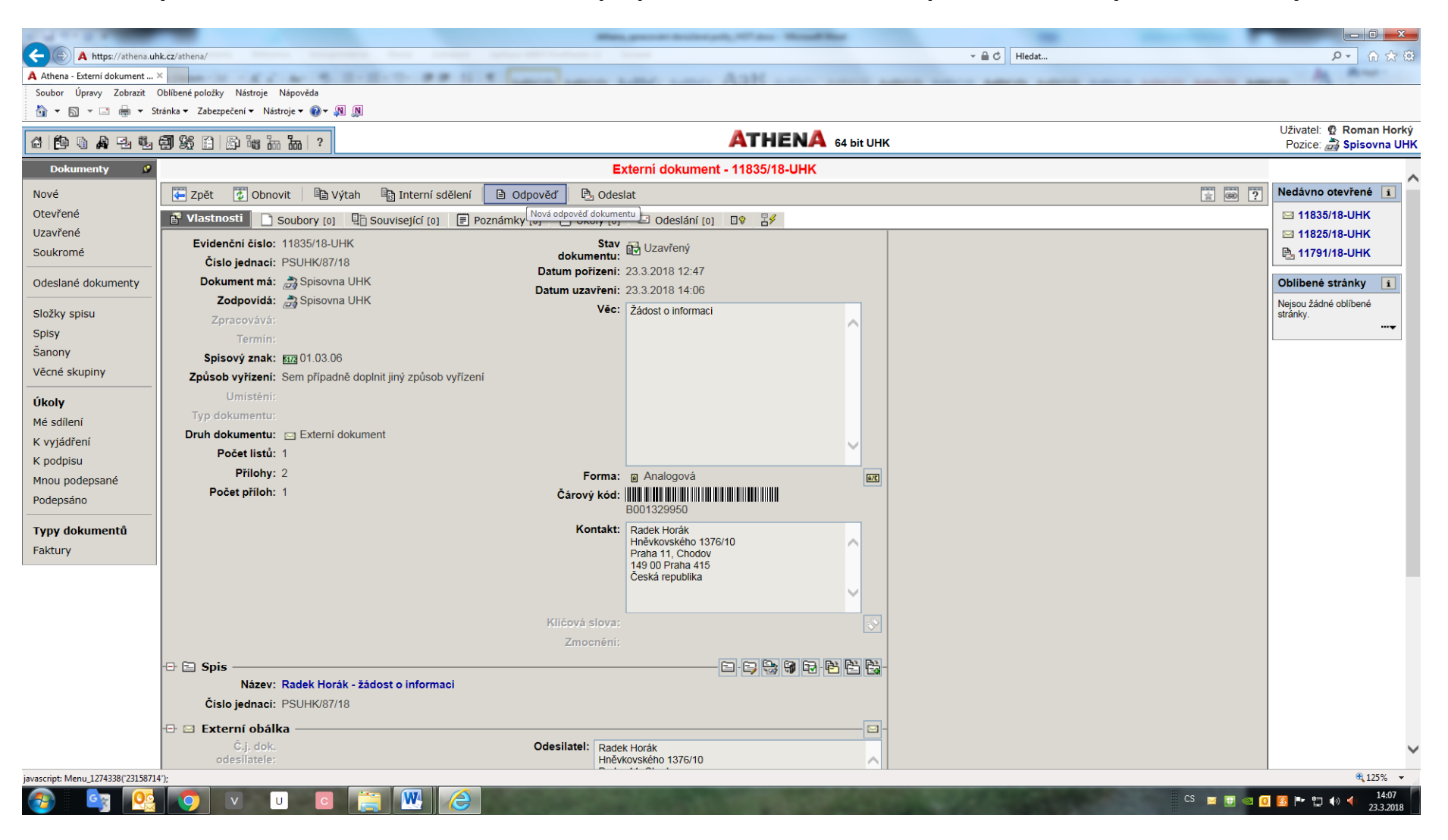

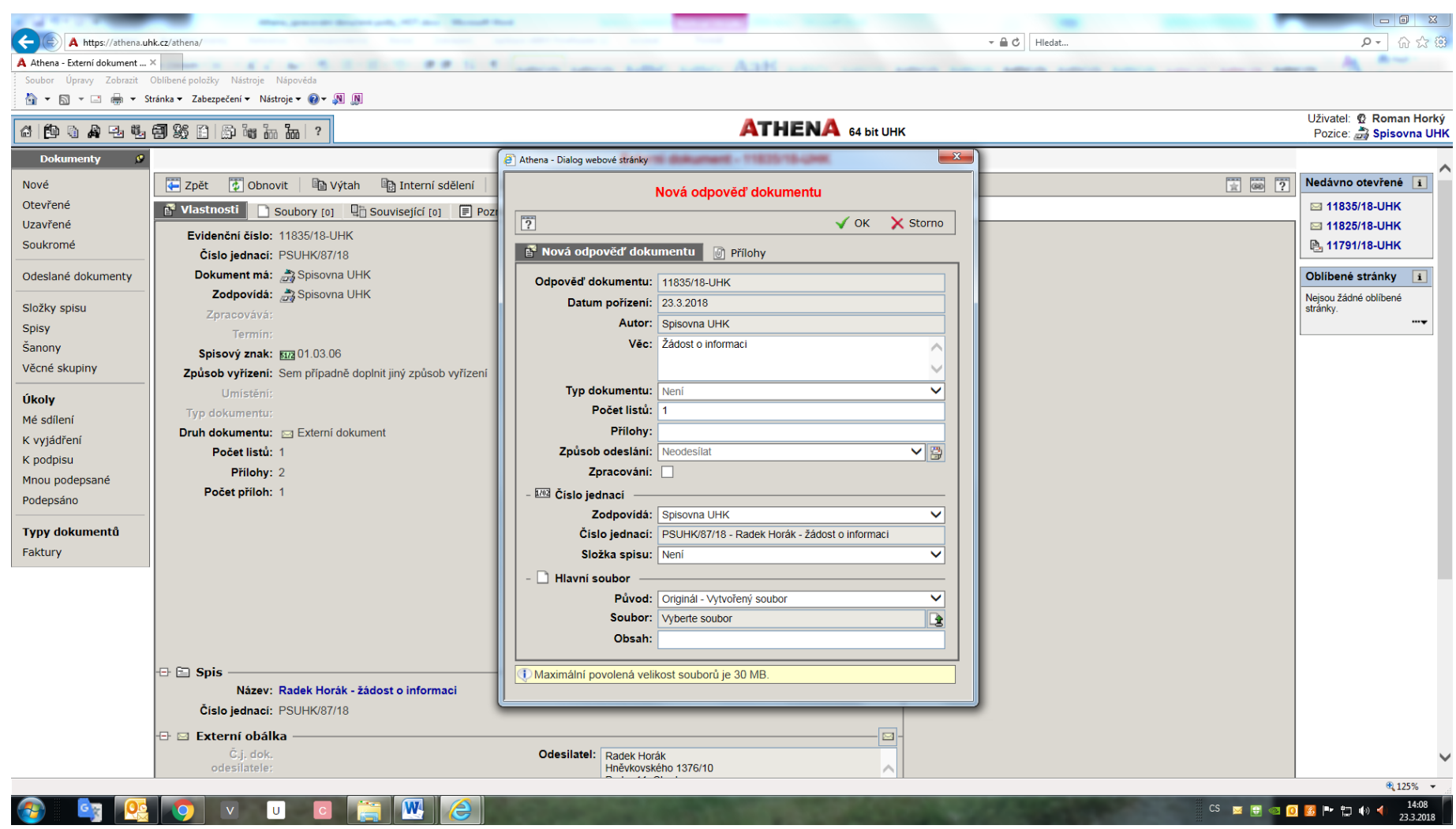

**… ale to už patří do kapitoly ODESLÁNÍ ZÁSILKY MIMO UHK (viz samostatný manuál).**

**K dokumentu je možné připojit soubor a odeslat ho DATOVOU SCHRÁNKOU (viz samostatný manuál)**